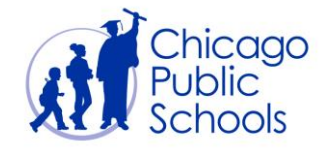

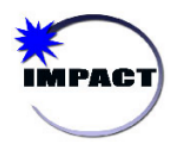

## GRADEBOOK: ALTERNATE TEACHER FUNCTION Step-by-Step Guide

There are two ways to give users access to a teacher's gradebook:

- 1) Assign the Curriculum Coordinator (SCURR) role in ODA to the desired user. This will give the user **View-Only** access to *all* teacher gradebooks at the school. The SCURR roles also provides edit access to Assessments and Lesson Plans in CIM.
- 2) Enable and configure the Alternate Teacher Function in Gradebook. This will give a single user full **Edit-Access** to a *single* teacher's gradebook. This step-by-step guide chronicles the process to implement this second option.

*Note: It is not possible to give a user view-only access to a single teacher's gradebook. It is either view-only access to all teacher gradebooks or edit access to a single teacher's gradebook. If you would like a user to have edit access to all teacher gradebooks at the school, assign that user the Grading Coordinator (SGRADING) role in ODA, which also gives edit access to all grades in SIM.*

In order for the Alternate Teacher Function to be configured, three prerequisites must be in place:

- 1) Call the ITS Service Desk (773-553-3925 Option 2 for IMPACT) and request the Alternate Teacher Function be enabled for your school. By default, it is turned off and must be enabled centrally by the Gradebook Team. Principal approval is required.
- 2) The secondary user you want to give access to *MUST be a Teacher of Record for at least one course in SIM with active students*.
- 3) The individual assigning the alternate teacher relationship must have edit-access to gradebooks (i.e. must be an individual with either a Teacher, Grading Coordinator, or Administrator role).

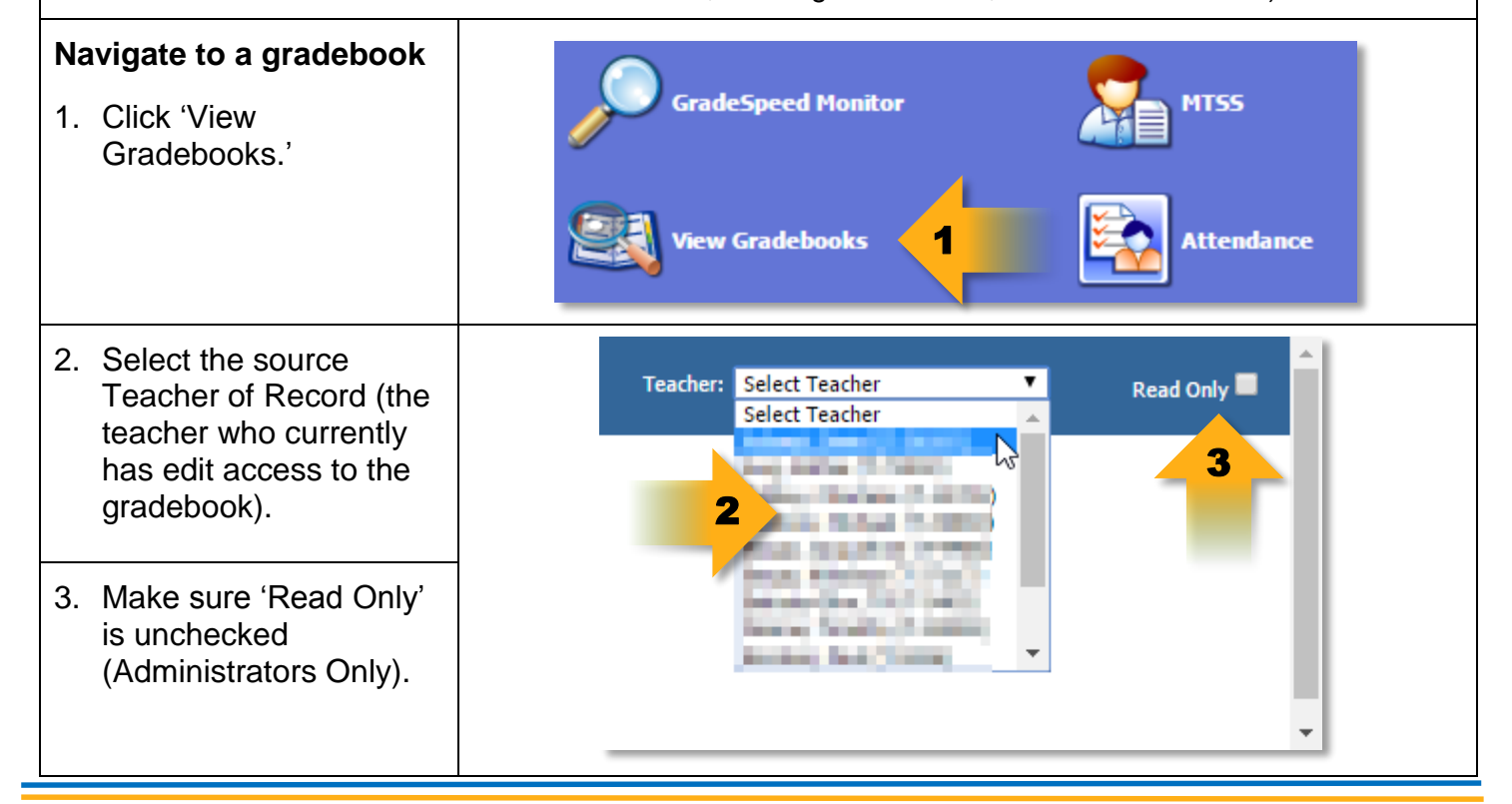

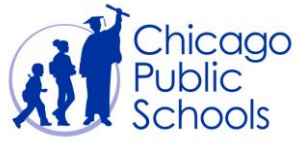

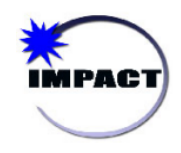

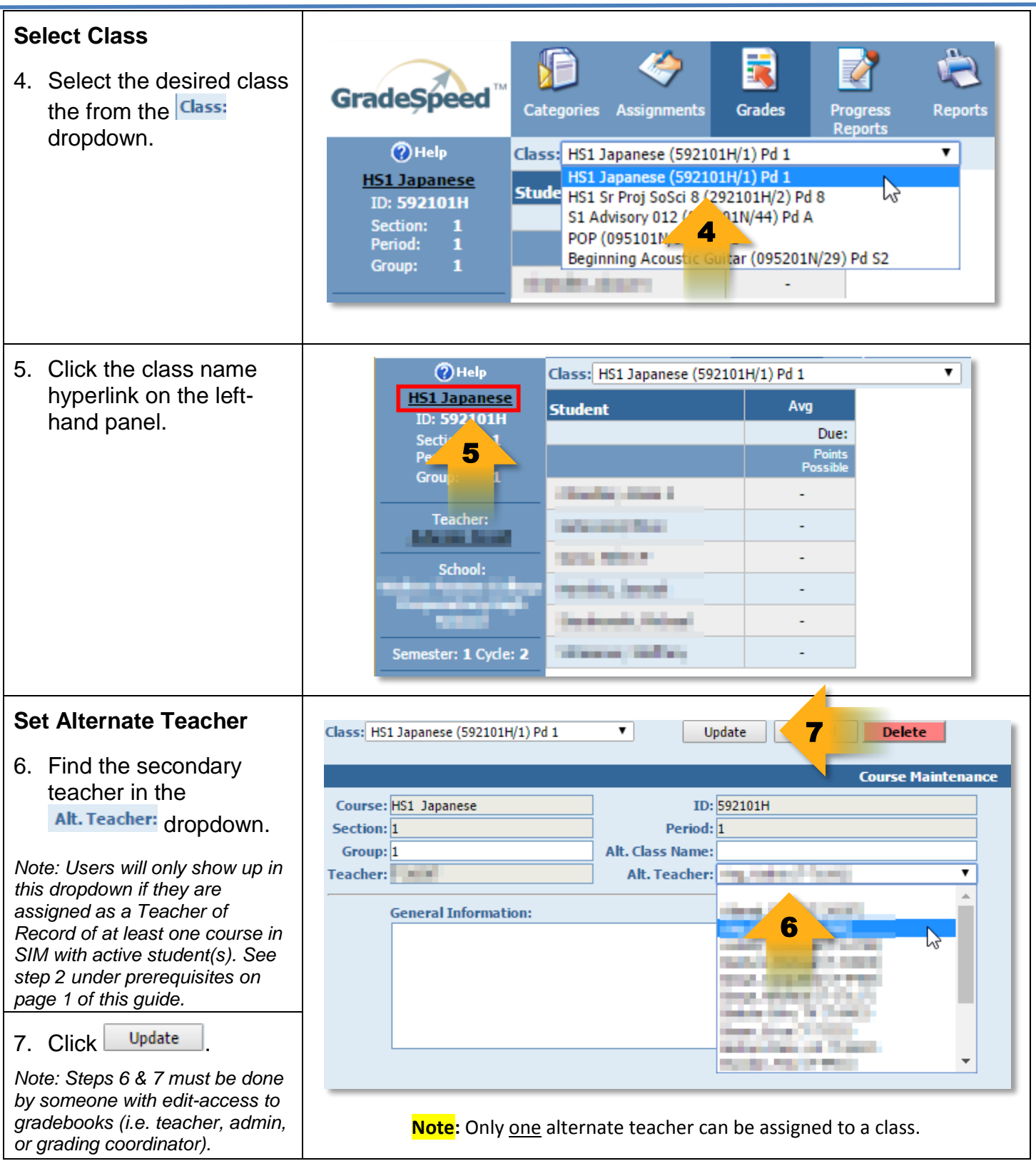